Pixie includes a tabbed interface, as well **A** as numerous keyboard and accessibility shortcuts designed to help students control the program with an adaptive keyboard, such as the Intellikeys keyboard. If students have limited dexterity or coordination, or are using a computer with only a track pad, knowing these hot keys is also helpful.

Standard keyboard shortcuts allow you to quickly access a feature in Pixie. To use a keyboard shortcut, hold down the modifier  $key(s)$  on the keyboard and press the key being modified.

## Tabbed Interface:

You can traverse the buttons, options, and menu commands in Pixie using the keyboard.

Press the Tab key on the keyboard to move around the interface. Then, use the spacebar to activate the tool, button, or option.

## On Macintosh

Press the Control+F2 keys to activate the menus. Then, use arrow keys to navigate the menu options. Press the spacebar to activate the menu option.

## On Windows

To activate the menus, press the Alt key and the first letter of the menu you want. Then, use the arrows keys to select the menu option, and press the spacebar to activate.

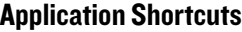

 $ctrl + st$  $ctrl + st$ 

ctrl + alt  $ctrl + st$  $ctrl + st$  $ctrl + st$  $ctrl + st$  $ctrl + st$  $ctrl + st$  $ctrl + st$ ctrl + sh  $ctrl + st$ 

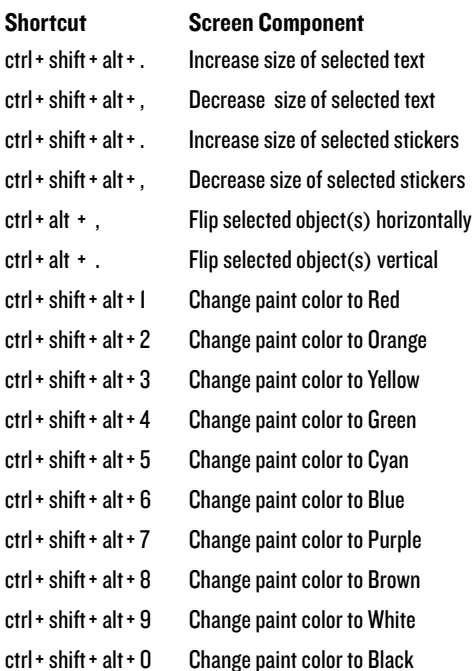

After activating these interface areas, choose a tool or option with the arrow keys, then press the Enter/Return key to activate.

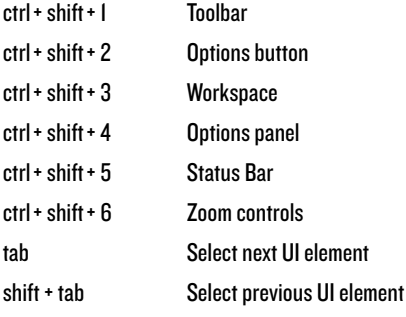

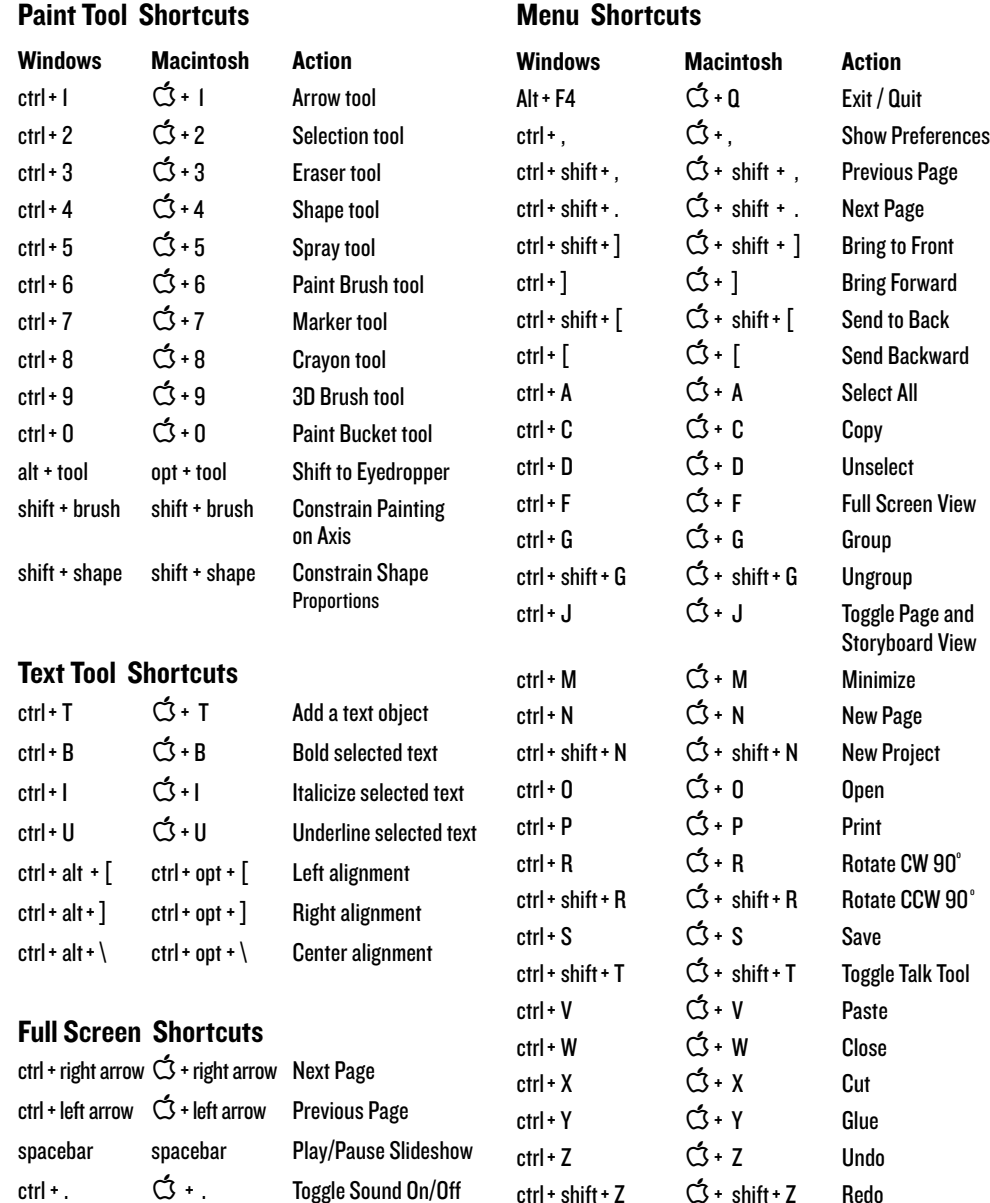

esc esc Exit Full Screen